# EXCEL Fördjupning

# **DOC&UDO**

I Excel kan du skapa både enkla kalkyler och utföra avancerade beräkningar. I den här boken kommer du att få lära dig använda programmets mer avancerade funktioner. Det övergripande målet är att du förstår vilka näst intill obegränsade möjligheter programmet erbjuder, och att du lär dig utnyttja de funktioner du själv har störst användning för.

I boken går vi bland annat igenom olika typer av mallar, anpassade format, funktioner, hur du länkar och konsoliderar information, skapar pivottabeller, formulär och enkla makron, samt hur du kan få hjälp att utföra konsekvensanalyser.

Detta läromedel är producerat för att passa alla typer av fördjupningsutbildningar i Excel. I boken har vi använt svensk version av Excel. Boken fungerar även utmärkt för dig som har engelsk version, då läromedlet har kompletterats med de engelska kommandona. Om du använder en annan version kan det se lite annorlunda ut hos dig, men vi hoppas att du ändå snabbt ska hitta rätt med hjälp av anvisningarna i texten.

De övningsfiler som används i boken kan du ladda ner från vår webbplats enligt instruktioner i boken. Där finns även lösningsförslag till övningarna i pdf-format.

Lycka till!

#### Copyright © Docendo AB

Det är förbjudet att kopiera bilder och text i denna bok genom att trycka, fotokopiera, skanna eller på annat sätt mångfaldiga enligt upphovsrättslagen.

Våra böcker och tillhörande produkter är noggrant kontrollerade, men det är ändå möjligt att fel kan förekomma. Förlaget tar inget ansvar för de skador dessa fel kan orsaka för konsumenten. Vi tar gärna emot förbättringsförslag.

Produkt- och producentnamnen som används i boken är ägarens varumärken eller registrerade varumärken.

Tryckt av Elanders Utgiven 2024

ISBN: 978-91-7531-167-8 Artikelnummer: 1384

Författare: Eva Ansell

Omslag: Docendo Bild på omslaget: © Adobe Stock

#### **INLEDNING**

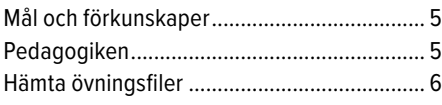

#### **1 DIAGRAM OCH BILDER**

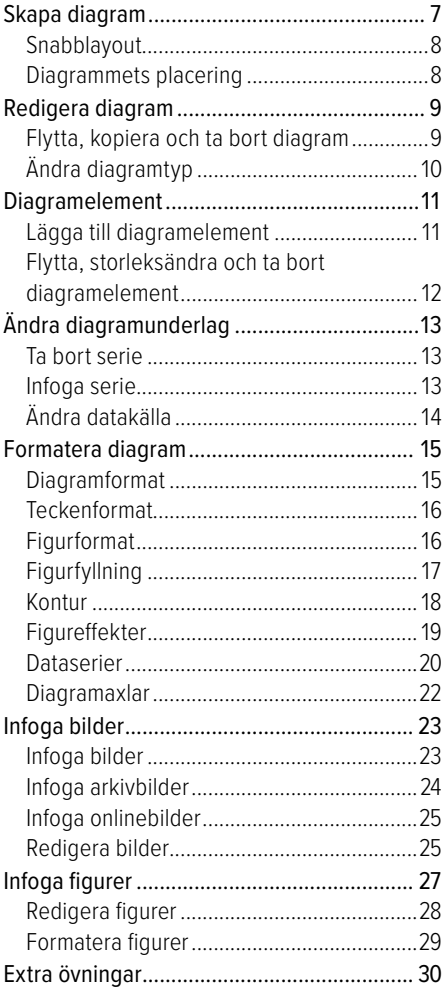

#### **2 MALLAR**

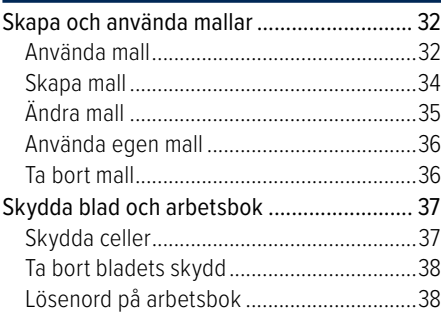

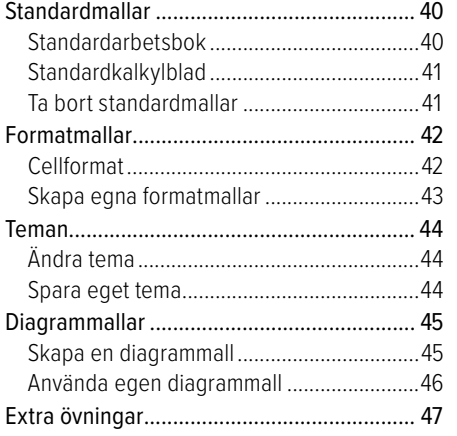

#### **3 FORMAT**

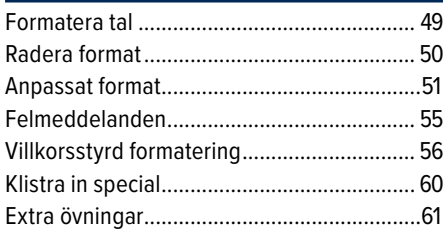

#### **4 FUNKTIONER**

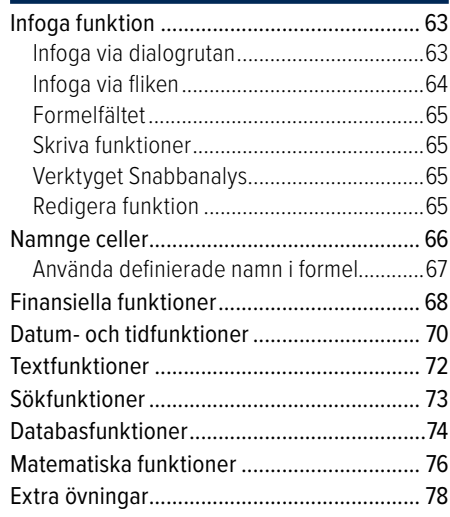

## **5 LÄNKA, IMPORTERA OCH KONSOLIDERA**

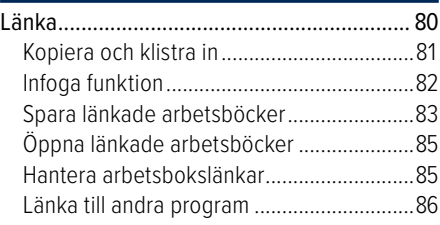

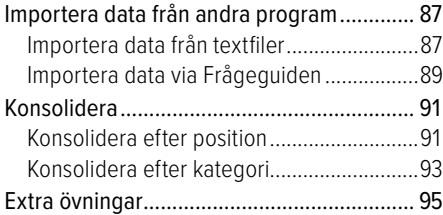

## **6 PIVOTTABELLER**

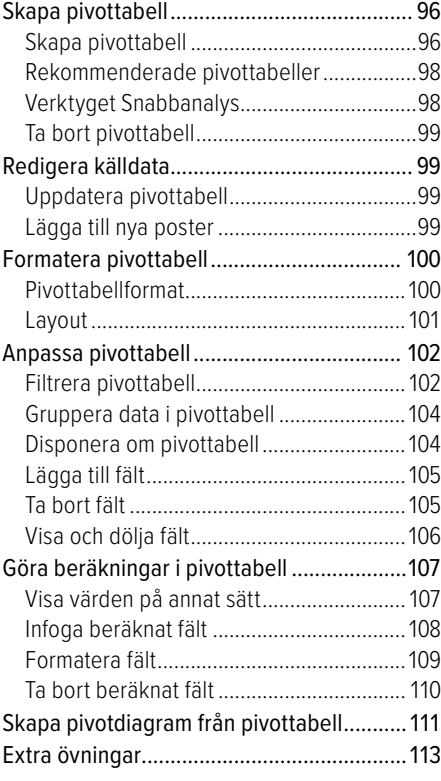

#### **7 MAKRON**

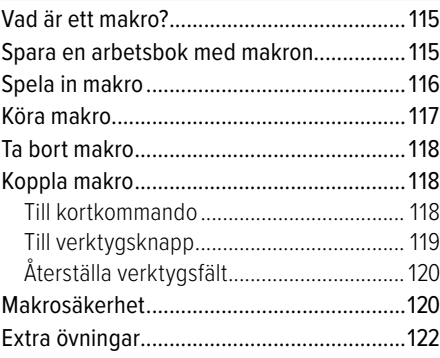

# **8 FORMULÄR**

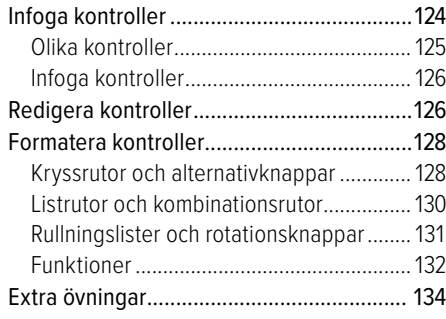

#### **9 KONSEKVENSANALYSER**

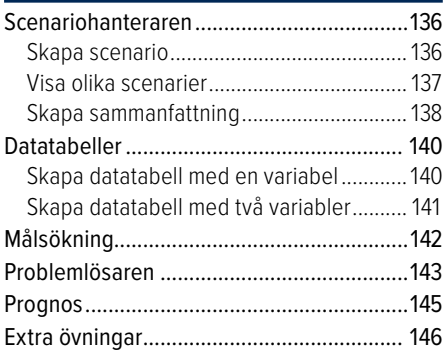

#### **10 GRANSKA OCH SAMARBETA**

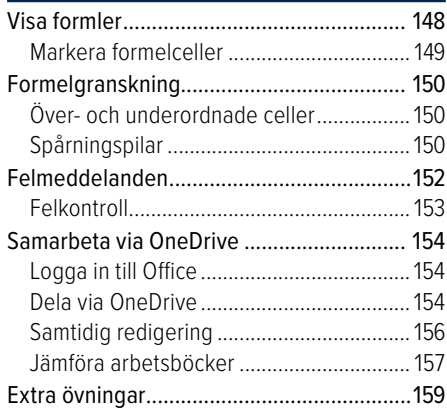

# **11 PRAKTISKA ÖVNINGAR**

### **SAKREGISTER**

## **TANGENTBORDSGENVÄGAR EXCEL**

# **1** Diagram och bilder

# SKAPA DIAGRAM

När du skapar ett diagram placeras det som standard på samma blad som kalkylen, ett så kallat inbäddat diagram. Du kan även välja att skapa diagrammet på ett eget blad i arbetsboken, vilket är bra då du enbart vill skriva ut diagrammet.

- 1 Markera det som ska visas i diagrammet, det vill säga siffervärden, texter för x-axel (kategoriaxel) och teckenförklaringar för dataserierna.
- **2** Klicka på knappen **Snabbanalys** följt av **Diagram** (Quick Analysis, Charts) för att visa rekommenderade diagram.

Du kan även visa fl iken **Infoga** och klicka på den knapp i gruppen **Diagram** (Insert, Charts) som motsvarar den typ av diagram som du vill skapa.

**3** När du pekar på ett format ser du direkt hur resultatet kommer att bli. Klicka på det format som du vill använda. Vill du välja diagramtyp från en dialogruta väljer du **Fler diagram** (More Charts).

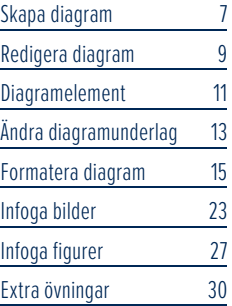

*Excel analyserar markerade uppgifter och ger förslag på passande diagram typer som du kan välja mellan.*

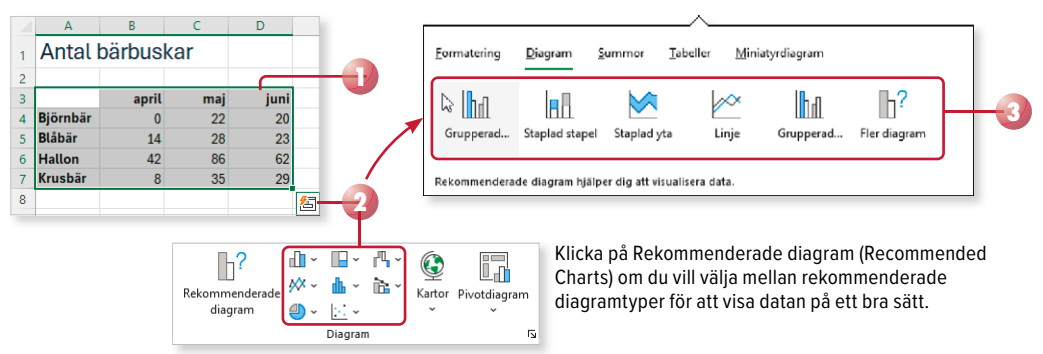

Nu skapas ett diagram på samma blad, dessutom visas fliken **Diagramdesign** (Chart Design) där du kan redigera diagrammet samt välja ett fördefinierat diagramformat.

*Till höger om diagrammet visas tre knappar som du använder för att hantera diagramelement, diagramformat och diagramfilter.* 

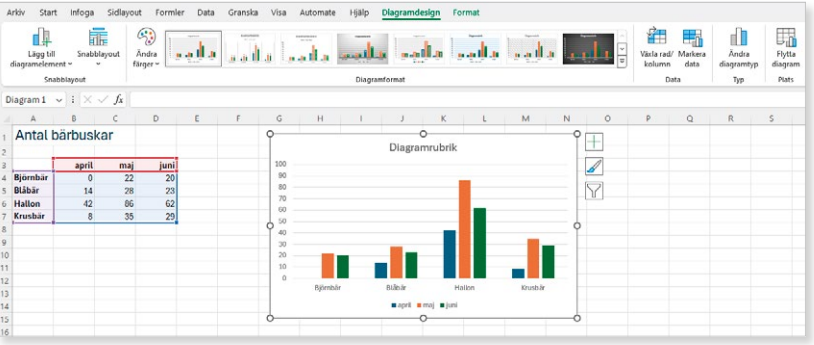

# Snabblayout

För att snabbt förändra diagrammets övergripande layout kan du använda någon av de fördefinierade snabblayouterna som finns

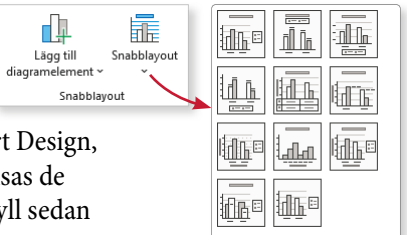

Visa fl iken **Diagramdesign** och klicka på **Snabblayout** (Chart Design, Quick Layout) i gruppen **Snabblayout** (Chart Layouts). Nu visas de olika layouterna. Klicka på den layout som du vill använda. Fyll sedan i information i platshållare för exempelvis rubriker.

# Diagrammets placering

Diagrammet skapas automatiskt som ett inbäddat diagram. Vill du att det ska visas på ett eget blad eller flyttas till ett annat blad gör du så här:

- **1** Visa fl iken **Diagramdesign** och klicka på **Flytta diagram** (Chart Design, Move Chart) i gruppen **Plats** (Location).
- **2** Markera **Nytt blad** (New sheet) för att flytta diagrammet till ett eget blad och skriv namnet på det nya bladet,

eller markera **Objekt i** (Object in) för att låta diagrammet vara inbäddat. Öppna listan och välj vilket blad som diagrammet ska ligga på.

**3** Klicka på **OK**.

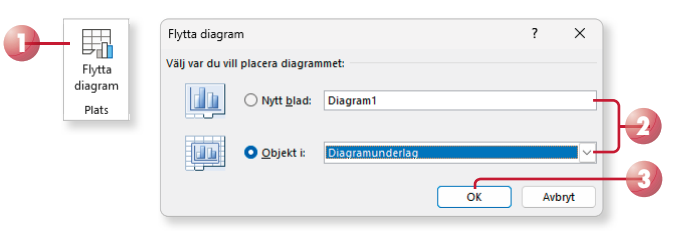

# Skapa standarddiagram

Om du snabbt vill skapa ett diagram på ett eget blad kan du skapa något som kallas för standarddiagram. Du gör inte några inställningar utan diagrammet som skapas är ett enkelt stapeldiagram.

• Markera diagramunderlaget och tryck på tangenten **F11**.

# REDIGERA DIAGRAM

När det inbäddade diagrammet är markerat (visas med en ram med små markeringshandtag) eller när ett diagramblad visas, får du tillgång till flikarna Diagramdesign och Format (Chart Design, Format). Dessa kan du använda för att redigera diagrammet.

Du kan enkelt se namnen på de olika elementen (delarna) i ett diagram genom att peka på dem. Efter någon sekund visas en liten textruta med elementets namn. För att markera elementet klickar du på det, för att avmarkera det trycker du på **Esc**.

# Flytta, kopiera och ta bort diagram

När diagrammet är markerat kan du bland annat flytta det, ändra storlek på det och radera det.

- För att flytta det markerade diagrammet, pekar du på diagramområdet (den vita bakgrunden), när muspekaren ändrar utseende till en korspil drar du till önskad position.
- För att ändra storlek på det markerade diagrammet pekar du på något av markeringshandtagen, när muspekaren ändrar utseende till en dubbelriktad pil drar du ut diagramytan till önskad storlek.
- För att flytta eller kopiera ett markerat diagram visar du fliken **Start** och klickar på **Klipp ut** eller **Kopiera** (Home, Cut/Copy) i gruppen **Urklipp** (Clipboard). Visa sedan det blad/den arbetsbok som du vill infoga diagrammet i och klicka på **Klistra in** (Paste) i samma grupp.
- För att radera ett markerat diagram trycker du på **Delete**.

För att flytta, kopiera eller ta bort diagrambladet, gör du på samma sätt som när du hanterar vanliga kalkylblad.

# **Övning 1 – Skapa ett stapeldiagram**

Öppna arbetsboken **Sommarplantor** som finns i övningsmappen. Skapa ett stapel diagram av uppgifterna i området A3:D7.

Placera diagrammet bredvid kalkylen och förminska diagrammet så att det inte täcker mer än fyra kolumner i bredd. Byt till snabblayout 11.

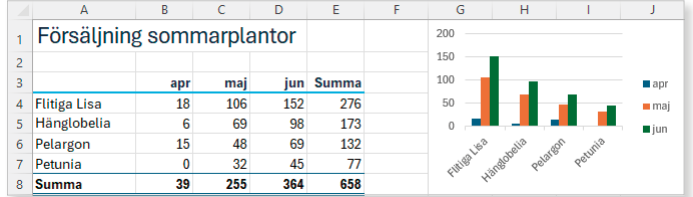

Spara och stäng arbetsboken.

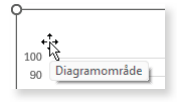

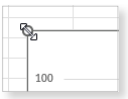

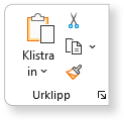

# Ändra diagramtyp

Om du har skapat en viss typ av diagram, men i efterhand kommer på att datan skulle presenteras bättre i en annan diagramtyp, kan du enkelt byta.

- **1** Markera det inbäddade diagrammet eller öppna diagrambladet.
- **2** Visa fl iken **Diagramdesign** och klicka på **Ändra diagramtyp** (Chart Design, Change Chart Type) i gruppen **Typ** (Type).
- **3** Välj kategori i listan till vänster och markera önskad diagramtyp högst upp till höger. Klicka på **OK**.

*Klicka eventuellt på något av exemplen om du vill växla data mellan axlarna.*

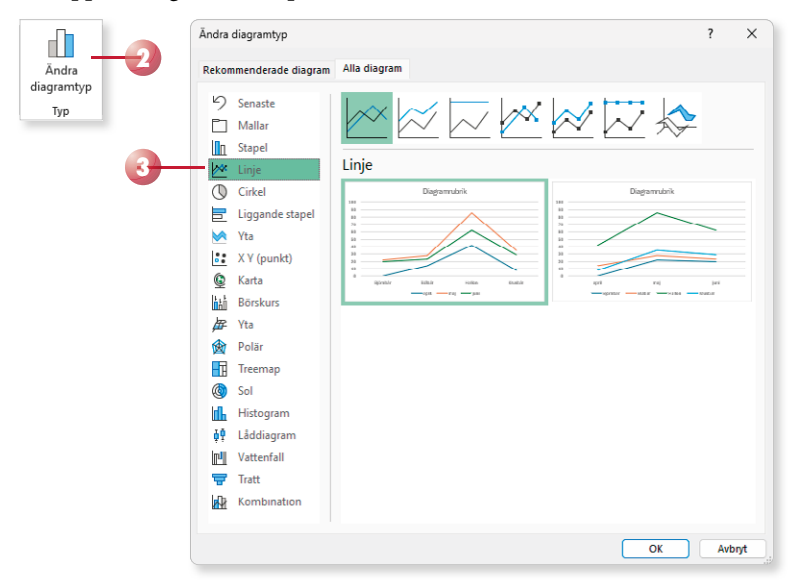

### Kombinera diagramtyper

Du kan använda olika diagramtyper för dataserier i samma diagram, du kan dock inte kombinera två- och tredimensionella diagram.

Öppna dialogrutan enligt ovan och markera **Kombination** (Combo). Välj önskad diagramtyp för de olika serierna längst ner i dialogrutan.

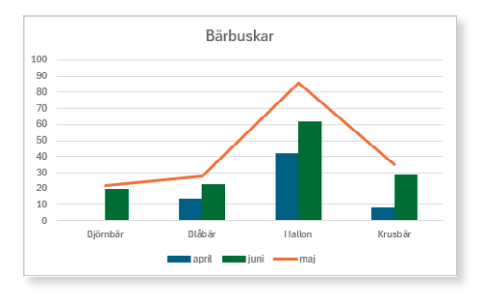

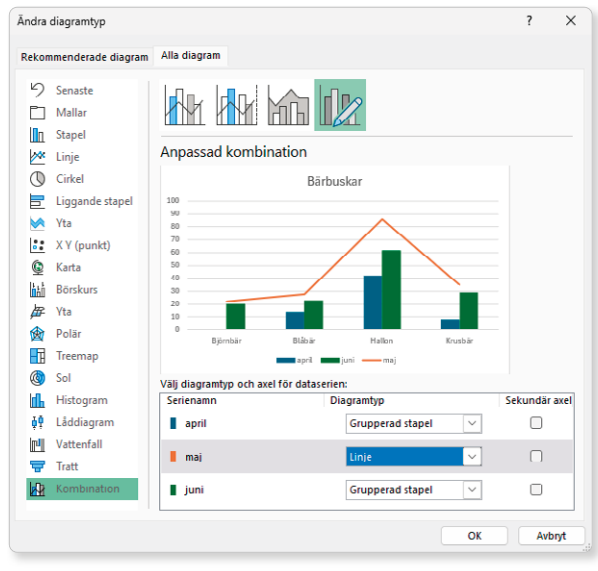

#### **Övning 2 – Skapa kombinationsdiagram**

Öppna arbetsboken Diagram omsättning Syd.

Ändra diagramtyp till tvådimensionellt stapeldiagram och kontrollera resultatet.

Gör om dataserien Uteväxter till ett linjediagram. Spara och stäng arbetsboken.

# DIAGRAMELEMENT

Ett diagram är uppbyggt av en mängd olika element. Staplarna i ett stapeldiagram är ett element, x-axeln ett annat och förklaringsrutan ett tredje element.

# Lägga till diagramelement

Du kan enkelt lägga till, ta bort eller ändra element i diagrammet via knappen Diagramelement (Chart Elements) som visas intill diagrammet.

- **1** Klicka på knappen **Diagramelement** (Chart Elements).
- **2** Markera rutan framför de element som du vill lägga till och avmarkera de som du vill ta bort från diagrammet.
- **3** När du pekar på ett av alternativen visas en pil till höger om namnet, klicka på pilen för att visa en meny med ytterligare alternativ. Du kan till exempel välja var elementet ska placeras, eller om du vill visa en vågrät och/eller en lodrät axelrubrik.

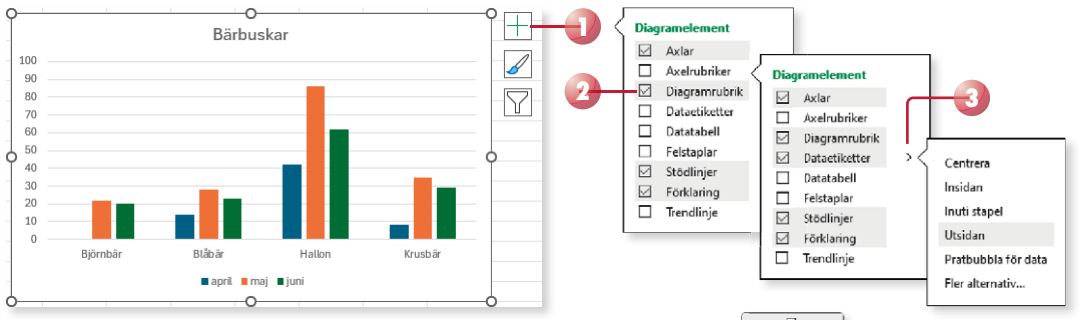

Du kan även lägga till, flytta och ta bort element i diagrammet via gruppen **Snabblayout** (Chart Layouts) på fliken **Diagramdesign** (Chart Design).

Klicka på **Lägg till diagramelement** (Add Chart Element) och välj först önskad typ av element, till exempel **Diagram rubrik** (Chart Title). På menyn som visas väljer du sedan önskat alternativ, till exempel önskad placering av elementet. Har du valt att infoga en rubrik skriver du därefter rubriken som infogas i platshållaren. Vill du senare ändra rubriken markerar du texten och gör önskade ändringar.

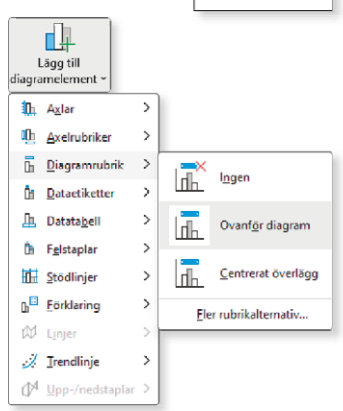

# **2** Mallar

# SKAPA OCH ANVÄNDA MALLAR

En mall i Excel är ett blad eller en arbetsbok med text och övriga grundinställningar som du kan använda som underlag när du skapar nya kalkyler. Några vanliga mallar installeras samtidigt som Excel, men du kan också skapa egna. På Microsofts webbplats finns det en mängd olika mallar som du kan använda när du ska skapa en ny arbetsbok. Dessa online mallar förutsätter att du har tillgång till internet.

Genom att använda mallar förenklar du det dagliga arbetet med kalkyler i Excel. I en mall placerar du sådant som alltid återkommer i dina arbetsböcker, exempelvis kolumn- och radrubriker och standardtexter. Du bestämmer också vilket format som ska användas.

# Använda mall

I Excel har du tillgång till flera mallar som hjälper dig att skapa en kalkyl, till exempel en faktura, en lista över filmer eller en kalkyl över dina lån. Du kommer åt dessa mallar direkt från Backstage-vyn oavsett om de finns lokalt på din dator eller på Microsofts webbplats.

När du utgår från en mall skapas en ny arbetsbok med samma namn som mallen, följt av en siffra (1, 2 och så vidare). Den nya arbetsboken är en kopia av mallen och dina ändringar påverkar inte den ursprungliga mallen.

- **1 Oppna Arkiv-menyn och välj Nytt** (File, New).
- **2** Skriv eventuellt ett sökord i sökrutan för att hitta en lämplig mall. Du kan även klicka på någon av de föreslagna sökningarna för att visa olika kategorier av mallar.

mallar 32 Skydda blad och arbetsbok 37 Standardmallar 40 Formatmallar 42 Teman 44 Diagrammallar 45 Extra övningar <br />
47

Skapa och använda

*Du kan infoga en mall i*   $en$  befintlig arbetsbok. *Högerklicka på en bladfl ik och välj Infoga (Insert) på snabbmenyn. I dialogrutan visas, förutom olika typer av blad, även de mallar som fi nns tillgängliga på datorn.*

**3** Klicka på önskad mall.

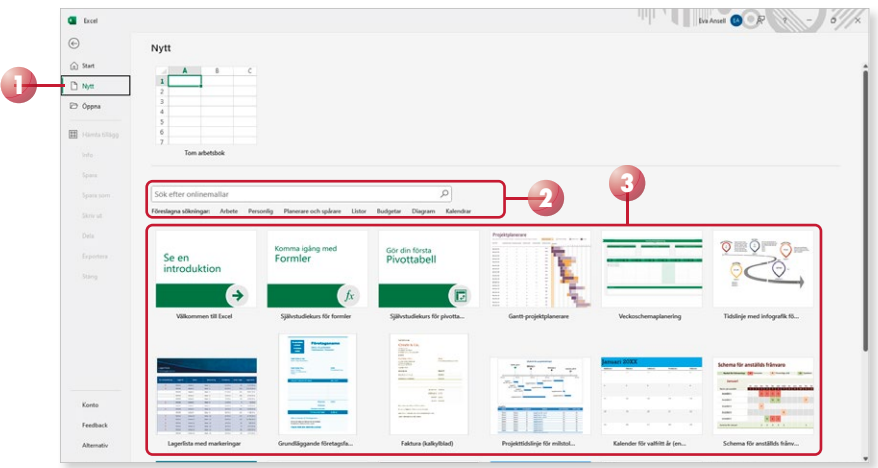

**4** Nu visas ett fönster med information om mallen där du också ser hur arbetsboken kommer att se ut. Klicka på **Skapa** (Create).

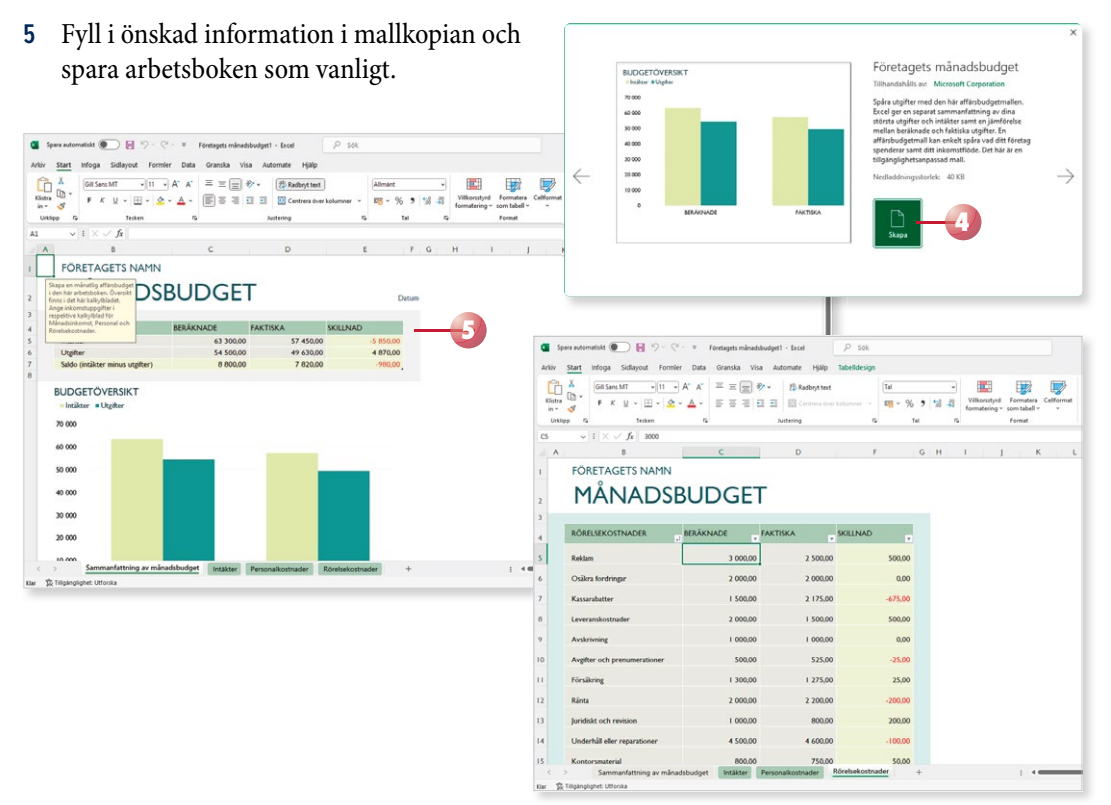

Om datorn inte är ansluten till internet visas endast de mallar som finns lokalt på din dator. När du klickar på en sådan mall skapas en ny arbetsbok direkt och du kan göra önskade ändringar i mallkopian.

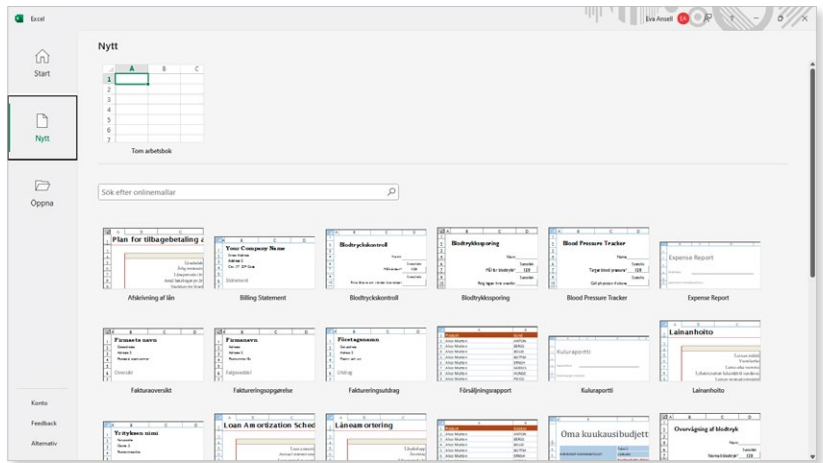

34

# Skapa mall

Du kan också skapa egna mallar, till exempel en mall som fungerar som underlag för dina fakturor. Du behöver då bara komplettera kopian av mallen med de aktuella uppgifterna.

- **1** Skapa en ny arbetsbok. Infoga fasta texter och formler i arbetsboken. Formatera texterna och gör önskade inställningar vad gäller utskriftsformat.
- **2** Visa fl iken **Arkiv** och välj **Spara som** (File, Save As). Klicka på **Den här**  datorn (This PC).
- **3** Skriv önskat namn på mallen i rutan **Filnamn** (File name).
- **4** Öppna listrutan för fi lformat och välj **Excel-mall** (Excel Template).
- **5** Klicka på **Spara** (Save) och stäng sedan mallen.

**Övning 20 – Skapa en mall**

med följande utseende:

den sedan.

Skapa en mall som består av ett blad och

Spara mallen i standardmappen med namnet Anmälningsblankett och stäng

Nu är mallen klar och du kan använda den hur många gånger som helst.

 $\overline{\mathsf{A}}$ 

 $\overline{2}$  $\overline{\mathbf{3}}$ Företag  $\overline{A}$ Namn  $\overline{5}$ Adress  $\overline{6}$ Postort  $\overline{7}$  $\overline{8}$ 

> $\overline{<}$  $\rightarrow$

 $\overline{R}$ 

Anmälningsblankett

Anmälningsblankett

Har du en befintlig arbetsbok som du vill spara som en mall visar du fliken **Arkiv** och väljer **Exportera** (File, Export). Klicka på **Ändra fi ltyp**, markera **Mall** och klicka på **Spara som** (Change File Type, Template, Save As). Visa mappen **Anpassade Office-mallar** (Custom Office Templates) under dina dokument och spara sedan mallen.

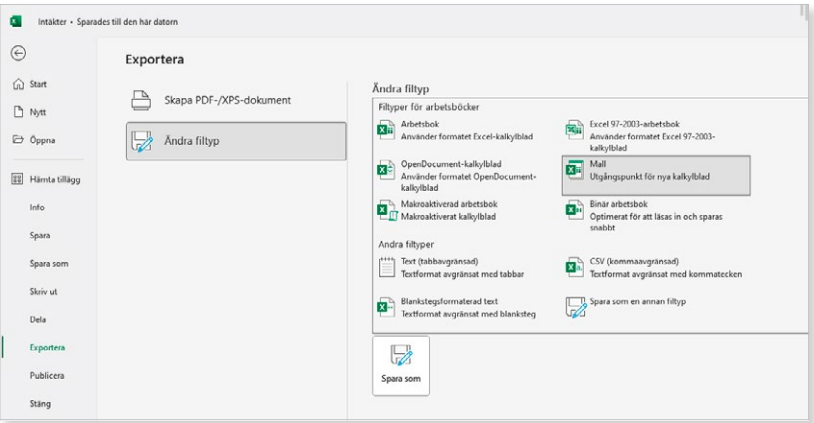

*Innehåller mallen makron väljer du formatet Makroaktiverad Excelmall (Excel*  Macro-Enabled Template).

*Dina mallar sparas normalt i mappen Anpassade*  **Office-mallar (Custom Office Templates) under** *Dokument (Documents).*

I Utforskaren visas de olika filtyperna med olika ikoner, till vänster visas en vanlig arbetsbok och till höger en mall:

När du arbetar med mallar kan du visa filnamns tilläggen .xlsx för vanliga arbetsböcker respektive .xltx för mallar så att du ser skillnad på filtyperna direkt i namnlisten. Ändra inställningarna i Utforskaren genom att klicka på **Visa** (View) i verktygsfältet, välj sedan **Visa** och aktivera **Filnamnstillägg**  (View, File name extensions).

# Ändra mall

Mallar kan ändras på samma sätt som vanliga arbetsböcker. Om du vill behålla namnet på den förändrade mallen väljer du att spara ändringarna som vanligt. Du kan också spara den förändrade mallen med ett nytt namn för att på så sätt skapa en ny mall.

- **1** Öppna **Arkiv**menyn, välj **Öppna** och markera **Den här datorn** (File, Open, This PC).
- 2 Klicka på mappen **Anpassade Office-mallar** (Custom Office Templates).
- **3** Klicka på den mall som du vill öppna och som ska ändras.
- **4** Gör önskade ändringar i mallen och spara den på nytt.

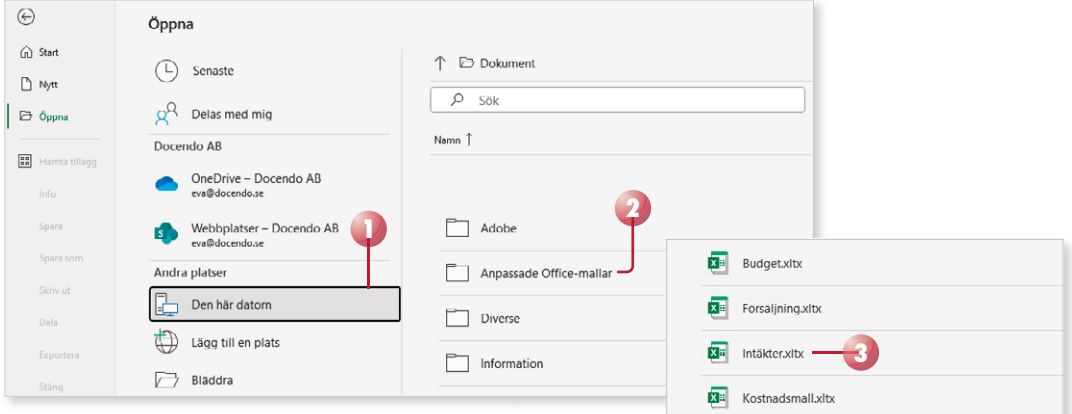

 $\overline{A}$ 

#### **Övning 21 – Ändra blankettmall**

Öppna mallen Anmälningsblankett som du skapade i föregående övning.

Lägg till raden Telefon enligt bilden:

Spara mallen på nytt och stäng den sedan.

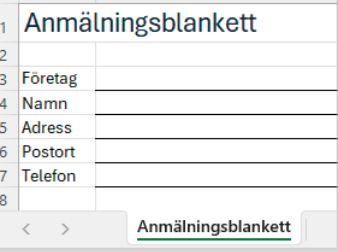

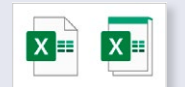

# EXCEL Fördjupning

Excel är ett avancerat och mycket användbart kalkylprogram. Kan du redan grunderna i programmet är det här en bok för dig. Vi kommer att gå igenom mer avancerade funktioner i Excel vilka kan underlätta och effektivisera ditt arbete.

I boken får du lära dig att formatera diagram med hjälp av olika verktyg, infoga bilder i dina kalkyler, skapa och använda olika typer av mallar och anpassade format. Vi tittar även på några användbara funktioner samt hur du länkar och konsoliderar information. I boken går vi dessutom igenom hur du arbetar med pivottabeller, makron och formulär samt hur du kan utföra olika konsekvensanalyser i programmet.

Till boken hör många övningar i varierande svårighetsgrad. Filerna till dessa laddar du ner utan kostnad från vår webbplats docendo.se, där finns även lösningsförslag till övningarna i pdfformat. Boken fungerar även utmärkt för dig som har engelsk version, då läromedlet har kompletterats med de engelska kommandona.

*Vår serie Inspira är grund- och fördjupningsböcker där du steg för steg får lära dig viktiga funktioner i programmen. Teoridelar varvas med övningar och böckerna fungerar både för lärarledd undervisning och självstudier.*

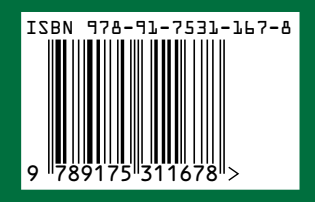

# DOC&NDO